### HOW TO OPEN AN INVESTMENT ACCOUNT WITH INVEST@WORK

### HOW TO OPEN AN INVESTMENT ACCOUNT WITH INVEST@WORK

# GETTING STARTED

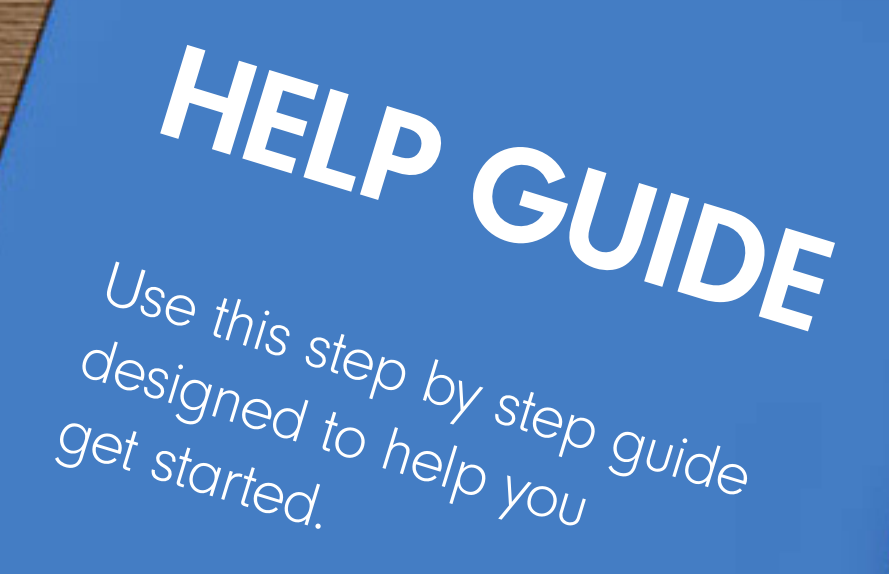

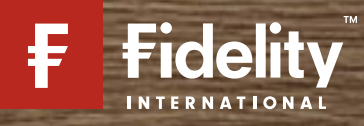

### TABLE OF CONTENTS

How it works: If you're looking for help on a particular part of this quide, you can find the step you are trying to complete below, and then broken down into smaller tasks

- Page 3 Before you begin
	- Important information

### Page 4 – Getting started

– Viewing the Invest@Work page

#### Page 8 – Choose how much to invest

– Choose your contribution percentage

#### Page 9 – Confirm and review your investments

– Confirm you have read and agree to the terms

#### Page 5 – About you

- Entering your employer reference number
- Entering your personal details
- Entering your contribution amount

#### Page 6 – About you and confirm

- Creating a username and password
- Choosing marketing preferences
- Confirm you have read and agree to the terms

#### Page 7 – Choose what you would like to invest

– Choose your investments with the help of our guidance tools

## BEFORE YOU BEGIN

### THINGS YOU WILL NEED

- Your National Insurance number
- Your employer reference number (available from your employer)
- Your staff number

#### Important information

There are three steps to fully set up your Invest@Work account:

- Choose from a Stocks and Shares ISA or an Investment Account
- Link your account using a code provided by your employer and open your account
- Choose your investments with the help of our guidance tools.

You will need to link your account with a code provided by your employer, enter your personal details and check they are correct before choosing your investments.

The images used in this guide are for illustration purposes only and should not be construed as recommendation to buy or sell any investments. When reviewing the performance of your investments, it's also important to remember that past performance is not an indicator of future performance. Fidelity Personal Investing does not give financial advice. If you need advice, Please speak to a financial adviser.

#### GETTING STARTED  $\Rightarrow$  $\Rightarrow$ Go to the Fidelity Select Open an Account Make sure you have the Invest@Work page and then information before selecting Open an Investment Account I'm ready Your Investment Account checklist **Tal Fidelity Investment Account** a you have the following information with you. Welcome to Invest@Work with Accoss a wide range of investment Echol Beurence Autritier opportunities beyond your tax-efficient Fidelity player Reference Number (available from your employer) allowances If Nunder (fils might also be known as your employee ID) rushy find these details an your poyalg, employer HR system or Texible Benefits site. Polluing you toles control of your Treatestal Salary with a Shocks and Shores SA or threedmark Account Open on Investment Account ony telp, pieces coll us on \$600 348 0990 **Book brought Block - The and changes - . . We haven'** Explore Investment Account -> Homepage link: http://fidelity.co.uk/iaw Make sure you have the following information with you: •Your National Insurance number •Your employer reference number (available from your employer) •Your staff number

taining this Invest@Work website link, your employer

or your benefits provider (where available).

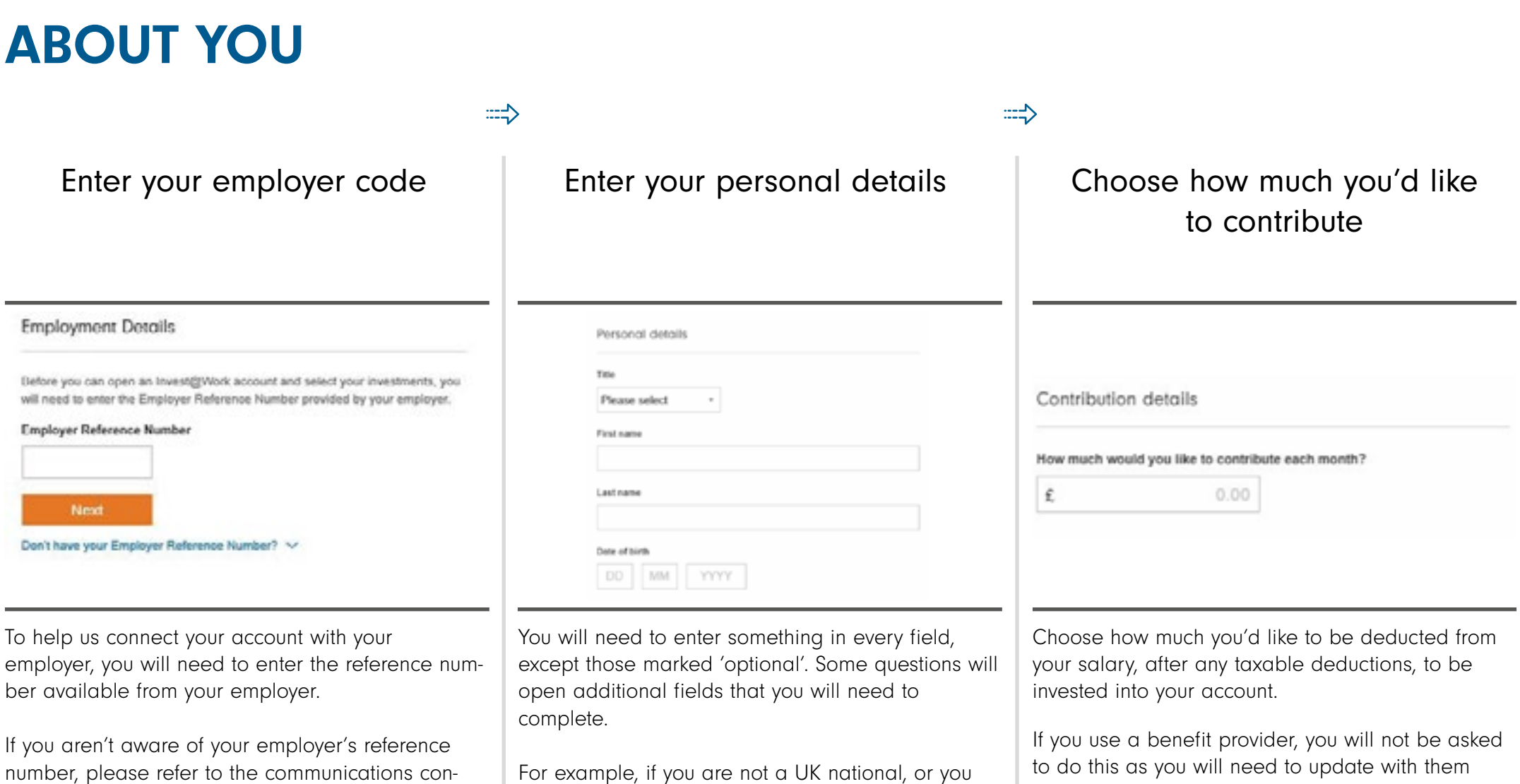

For example, if you are not a UK national, or you hold dual nationalities, you will need to tell us what your nationality or dual nationalities are.

to do this as you will need to update with them directly.

### ABOUT YOU AND CONFIRM

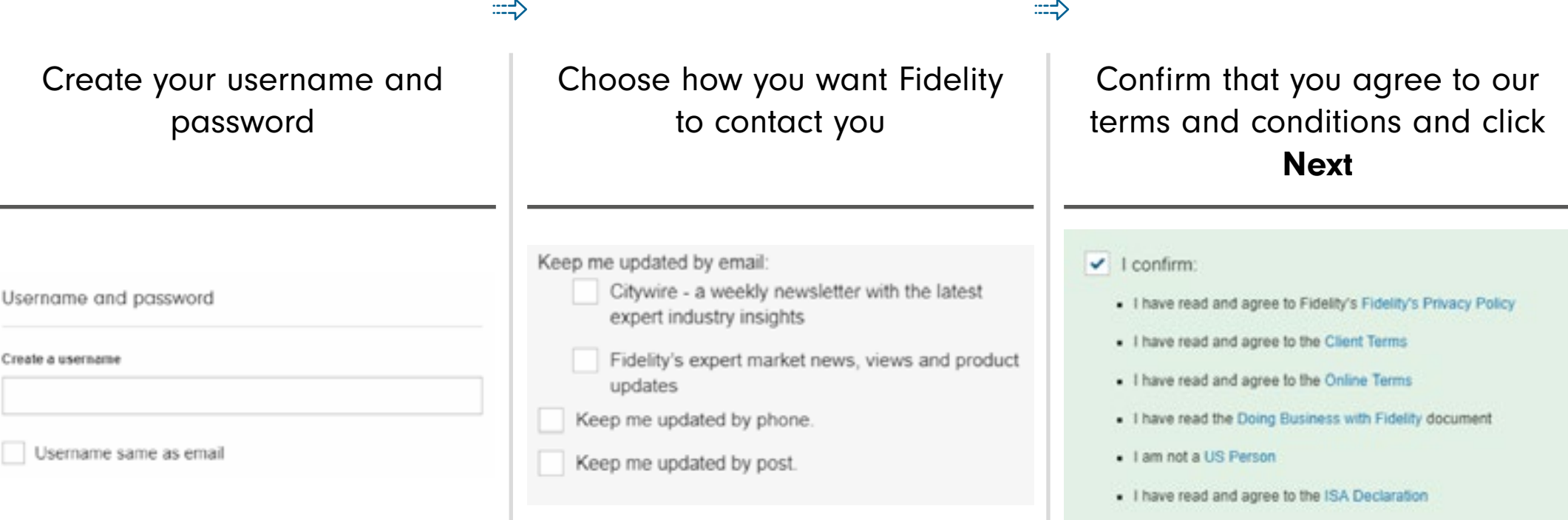

Follow the instructions on screen and choose a memorable username and password. You can use your email address as your username.

Keep these safe as you will need these to log in to your account.

Tick the boxes if you'd like to opt in to our regular marketing email updates and newsletters and if you'd like us update you on the latest views and news by phone and post.

Important information

Please review all of our terms and policies. Please read each one carefully. Once you are happy with everything, select the box provided to show that you accept the terms within.

## CHOOSE WHAT TO INVEST IN

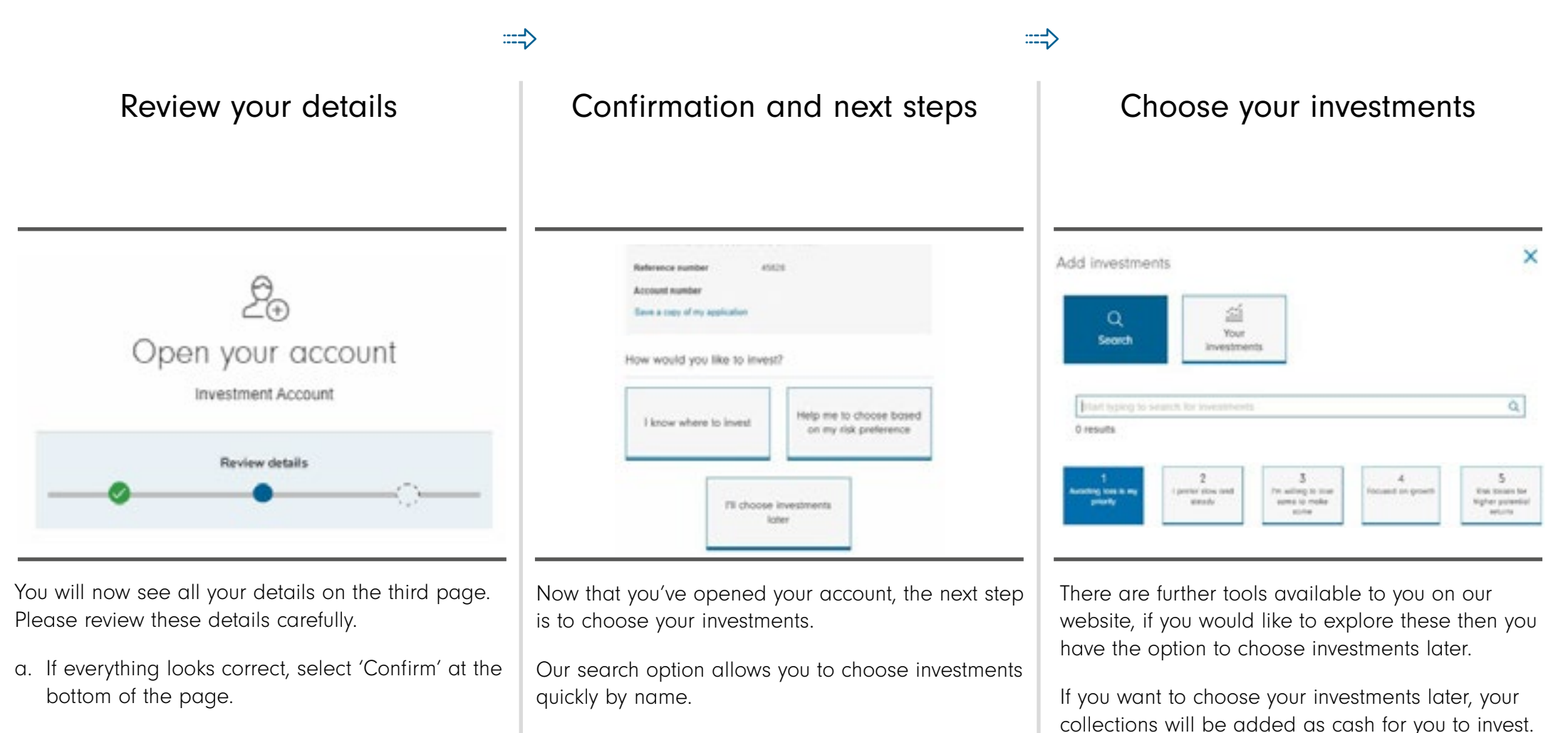

b. If you see anything incorrect, select any of the 'Edit' links on the page, and you will be taken back to the previous page.

or

Our simple Pathfinder tool provides an investment suggestion based upon the level of risk you feel comfortable with.

## CHOOSE YOUR INVESTMENT

Review any information on your chosen investment and confirm to buy this fund

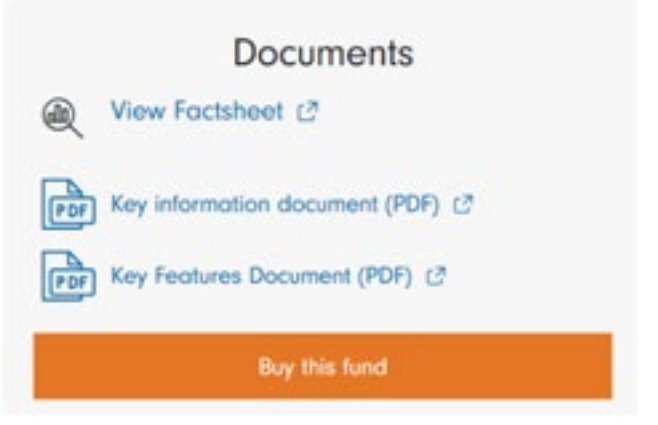

Once you're happy with the investment you have chosen you will be taken to the final confirm step.

#### $\Rightarrow$

Confirm the amount to go into your chosen investment(s)

 $\Rightarrow$ 

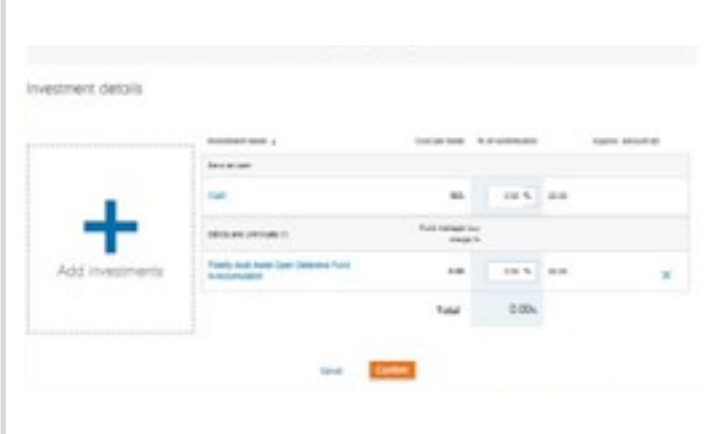

Choose how much of your contribution you would like to go into your chosen investment or cash.

If you would like more than one investment click the 'Add Investments' button then allocate a percentage into each.

### CONFIRM AND REVIEW YOUR INVESTMENTS

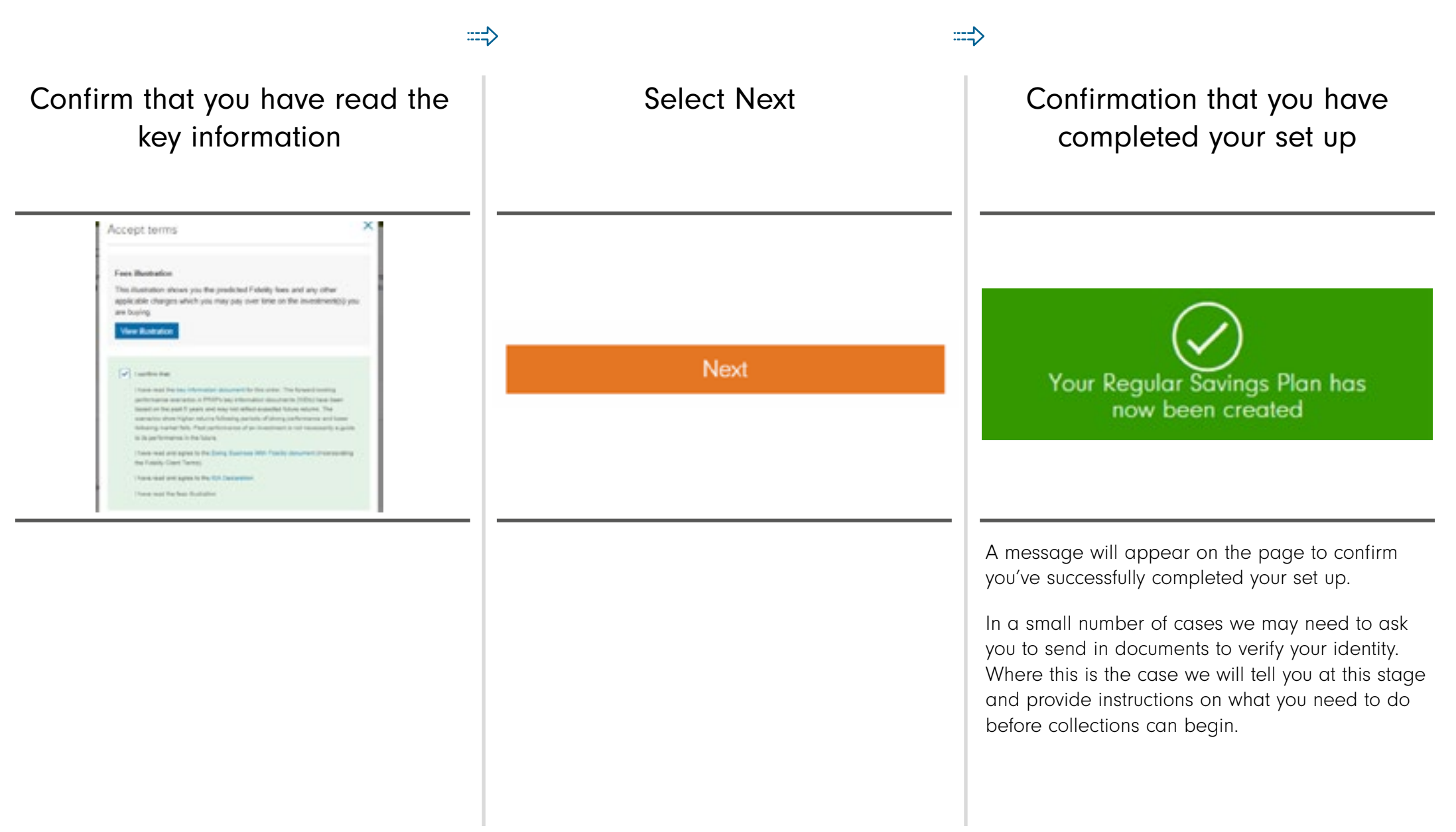

# THANK YOU

We hope you found it useful.

If you need help with another journey, you can find our other guides on our website. If you need help with another journey, you can find our other guides on our website.

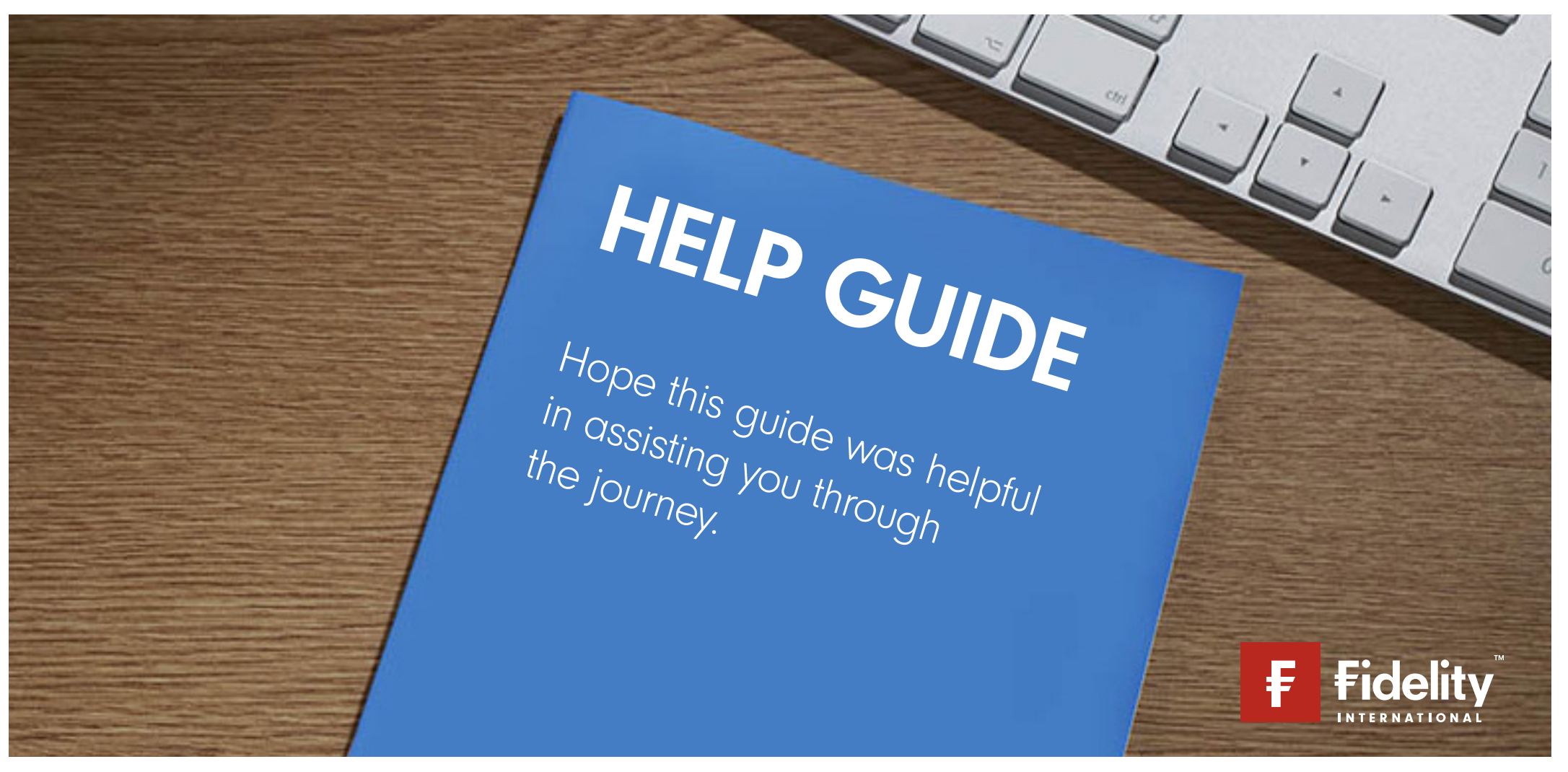

Issued by Financial Administration Services Limited, authorised and regulated by the Financial Conduct Authority. Fidelity, Fidelity International, FundsNetwork™, their logos and F symbol are trademarks of FIL Limited.